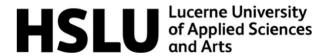

# End user documentation

# Cardano

International Blockchain Lab - FS2022

## **Group Cardano:**

Apinaja Ananthan Lino Bürkli Hasibe Cakir Shend Masurica

#### **Lecturers**

Alevtina Ackerer Aaron Walsh

#### **Date**

29/05/2022

## Index

| Introduction                    | 3                         |
|---------------------------------|---------------------------|
| Guidance to Cardano Token       | 4                         |
| Step by Step installation guide | 4                         |
| Table of figures                | 12                        |
|                                 | Guidance to Cardano Token |

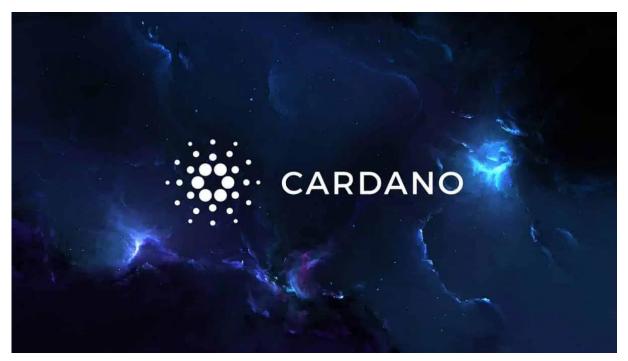

Figure 1: Cardano (https://www.cointribune.com/analyses/institutions-entreprises/la-raison-de-la-croissance-de-cardano-ada/)
Figure 2: Cardano

## 1. Introduction

Cardano is a blockchain platform for changemakers, innovators, and visionaries, with the tools and technologies required to create possibility for the many, as well as the few, and bring about positive global change.

#### 2. Guidance to Cardano Token

To receive the tokens (KT\_Cardano) created by our Team Cardano you need to install a wallet on your PC. This wallet will allow you to connect to the Cardano Testnet network and receive tokens in your virtual wallet. In order to proceed with the installation, you need to have one of the following operating systems (there is no mobile application available):

- Windows 8.1, Windows 10 (Only 64-bit Windows is supported)
- macOS 10.13, macOS 10.14, macOS 10.15, macOS 11.1
- Linux OS Tested against:
  - o Ubuntu 18.04 LTS, Ubuntu 20.04 LTS
  - o Fedora 28
  - Aimed at all Linux distributions

And the following performances are recommended:

Recommended hardware requirements

- 64-bit Dual core processors
- 16 GB of RAM
- 25 GB of free drive space
- Broadband Internet connection

## 3. Step by Step installation guide

- To download the wallet you need to navigate to the Cardano page: https://testnets.cardano.org/en/testnets/cardano/get-started/wallet/
- 2. Then you will have the option to select the desired operating system and download the version to your computer:

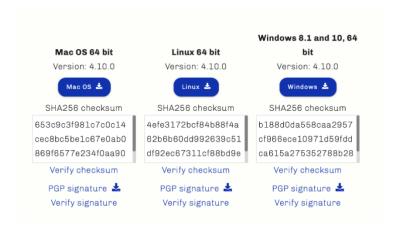

Figure 3: Select OS

3. Once downloaded, you need to complete the installation by opening the newly downloaded file. For the installation you need to read, understand and accept the terms and conditions of the application and proceed with "next" until the end of the installation with the recommended options provided by the installation tool.

4. When the installation is finished, you must open the newly downloaded program (Daedalus Wallet) and you will find yourself with the following screen:

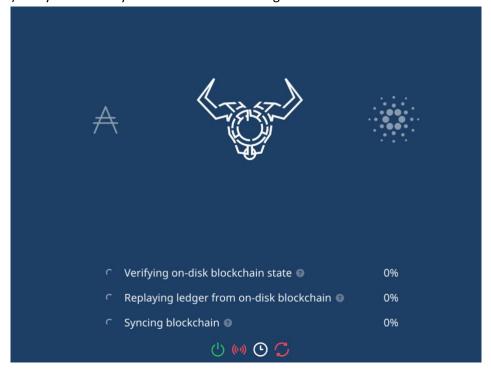

Figure 4: Installation

This part will take you some time till the application is synchronised with the Testnet Blockchain for the first time. While the wallet synchronises with the testnet, you won't be able to see any transaction in your wallet. Depending on your internet connection, this time can go from 2 to 4 hours.

5. When synchronization is finished, we will have the possibility to create a new wallet. To do this click on the first quadrant on the left.

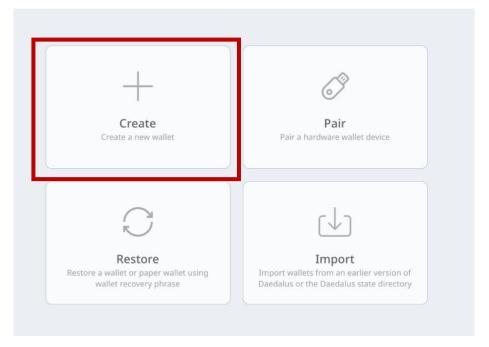

Figure 5: Select new wallet

6. You will then be able to give a meaningful name to your wallet and choose a password as protection on your computer.

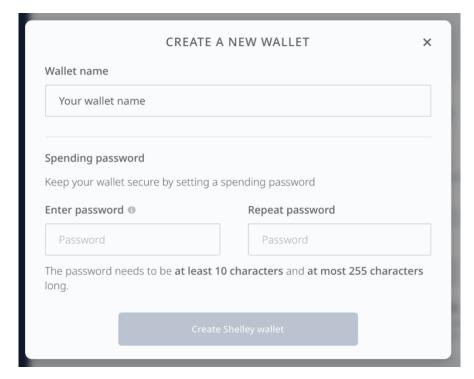

Figure 6: Create a new wallet

7. You should then read carefully the information about the "Revovery Phrase", which is the 24-word phrase that is the only key that will allow you to access your wallet in the event of damage to your computer:

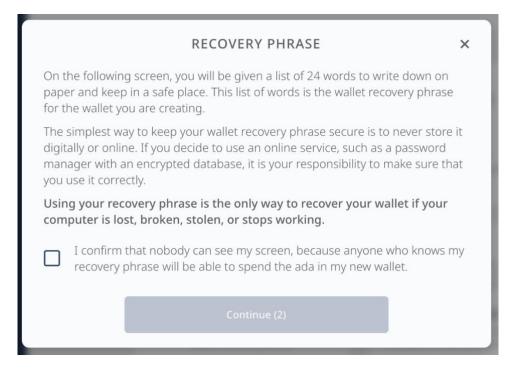

Figure 7: Recovery phrase pt.1

8. Proceed with the physical saving of the recovery phrase:

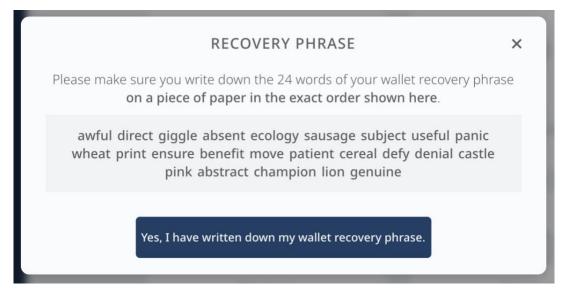

Figure 8: Recovery phrase pt.2

### 9. Transcribe the newly saved recovery phrase:

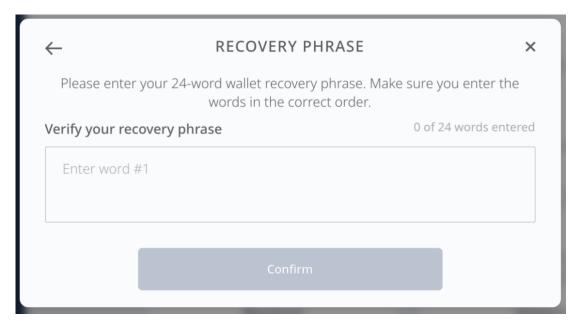

Figure 9: Recovery phrase pt.3

10. Confirm again that you understand the importance of your recovery phrase and take responsibility for keeping this key safe.

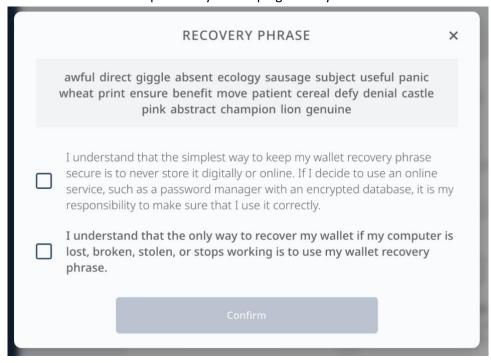

Figure 10: Recovery phrase pt.4

11. At this point you have created your virtual portfolio and you will have 1ADA as for the tests in it:

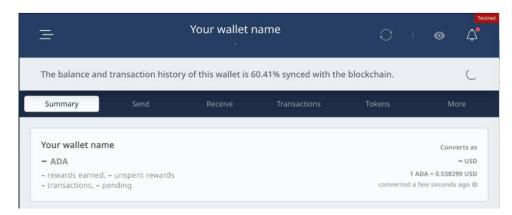

Figure 11: ADA for the test

12. Finally, go to the "Receive" tab and select one of the below desired items to send to a member of our Team:

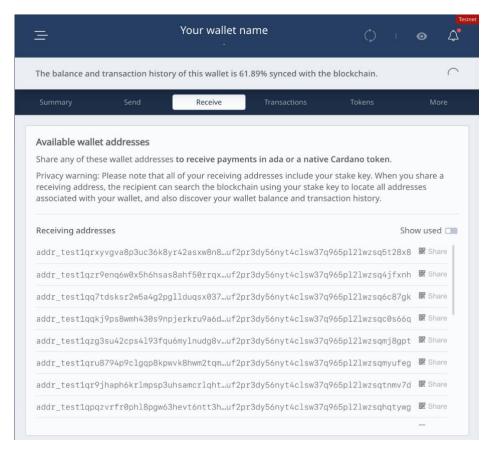

Figure 12: Items

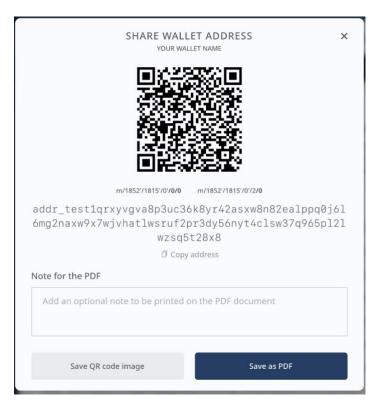

Figure 13: Share wallet

NB: After you copied the address, make sure to paste it on this google form to let your request come to our team:

https://docs.google.com/forms/d/1rLCpohhECo7DkLyv4pfC 25VocAiE7re8jNgGNM3Es/viewform?edit requested=true

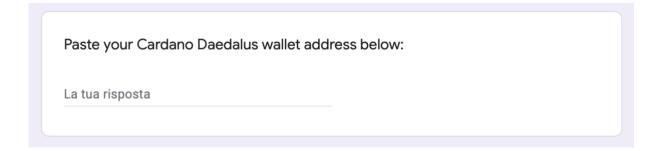

13. A member of our Team will send you a sum of KT\_Cardano which will be displayed directly in your virtual wallet as follows:

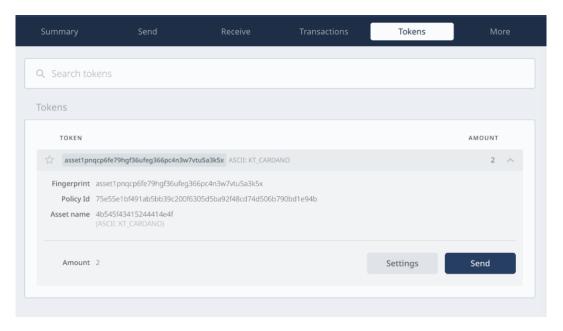

Figure 14: Token

NB: These tokens are for testing purposes only and the token exists only in Cardano's Testenet network.

## 4. Table of figures

| 3  |
|----|
| 3  |
| 4  |
| 5  |
| 5  |
| 6  |
| 7  |
| 7  |
| 8  |
| 9  |
| g  |
| 10 |
| 10 |
| 11 |
|    |